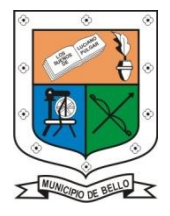

**INSTITUCIÓN EDUCATIVA FEDERICO SIERRA ARANGO**

**Resoluciones Dotales. 15814 de 30/10/2002 - 9495 de 3/12/2001** 

**NIT: 811039779-1 DANE: 105088001750**

**Bello - Antioquia**

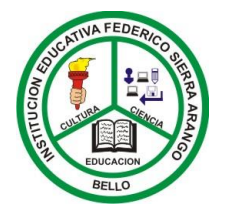

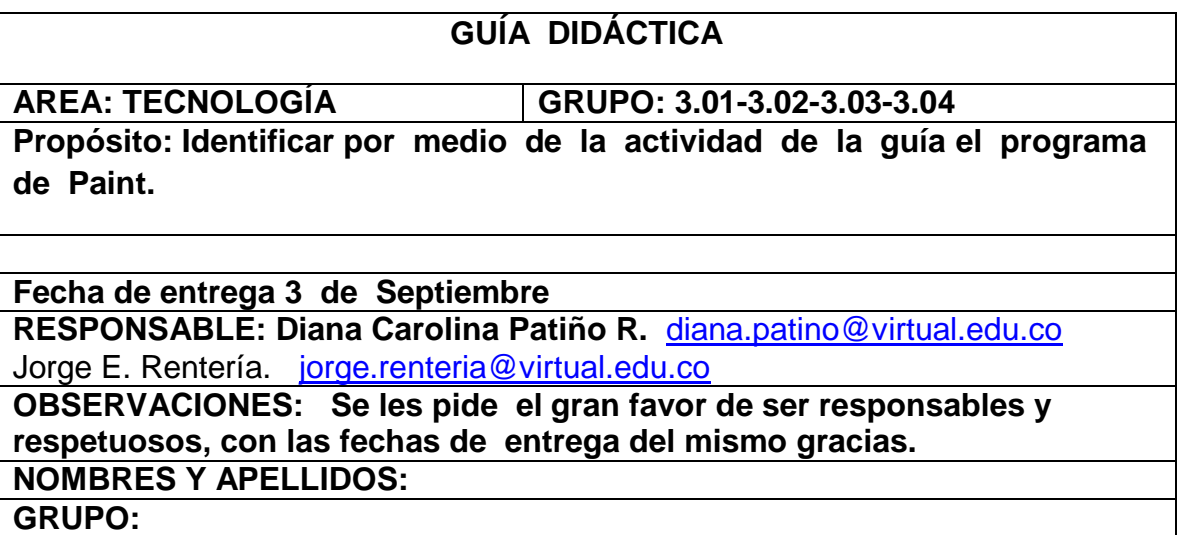

## **¿Qué es el Paint?**

Es un programa de Windows que nos sirve para dibujar figuras, aplicarles color, de una manera sencilla y fácil.

Para ingresar a PAINT, debemos hacer los siguientes pasos:

- 1- Click en el botón de inicio
- 2- Click en la barra "todos los programas"
- 3- Click en la carpeta "Accesorios"
- 4- Click en la opción "Paint"

Inmediatamente abre el programa en pantalla de inicio

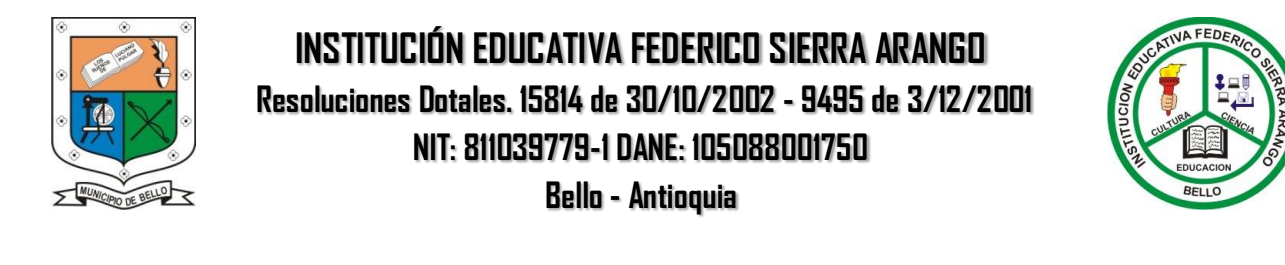

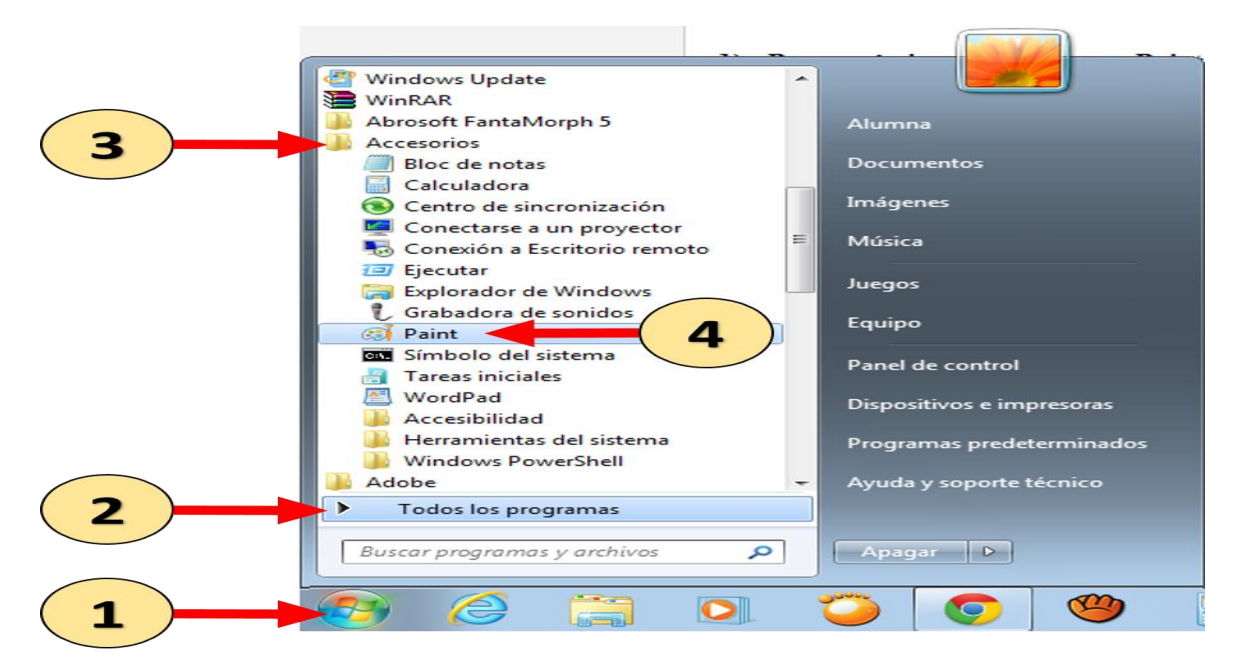

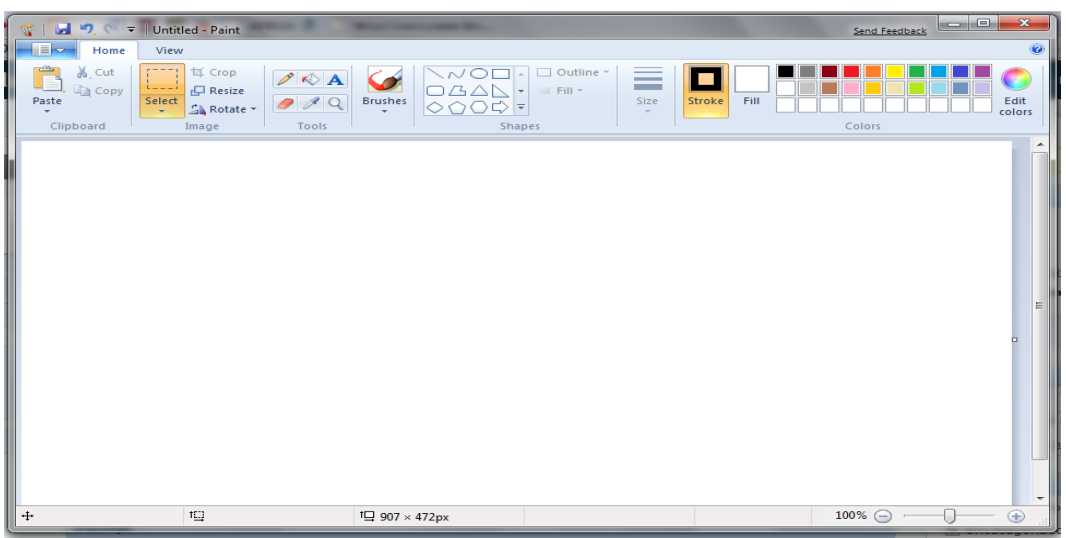

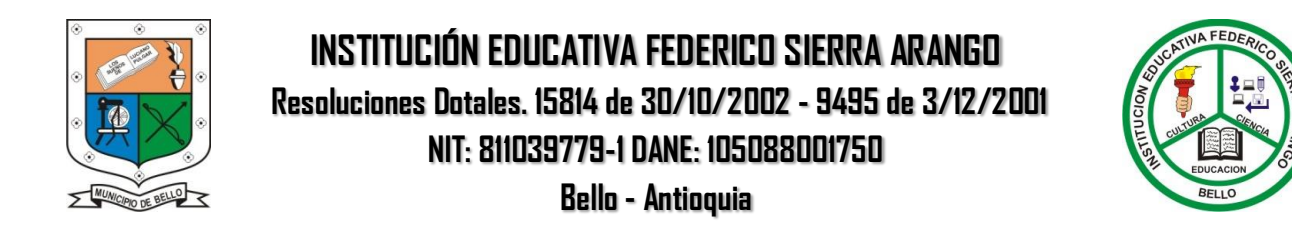

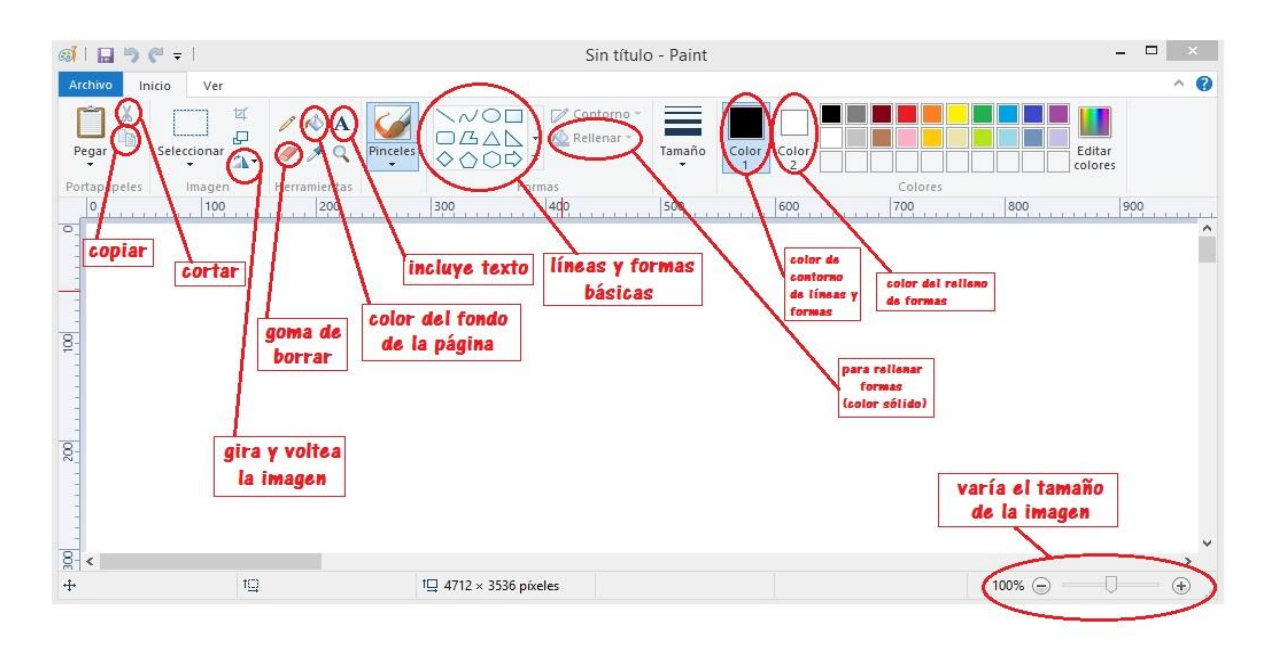

## **Cambiar el tamaño de la página en Paint**

Para cambiar el tamaño del área de dibujo, situamos el cursor sobre uno de los cuadraditos que se hallan alrededor de dicha área, y cuando cambie a la forma de dos flechas opuestas haremos clic y arrastraremos hasta que quede del tamaño deseado.

## **Seleccionando los colores de dibujo y fondo en Paint**

Lo primero que hemos de hacer para dibujar cada elemento es seleccionar los colores de dibujo y fondo.

Para seleccionar el color de dibujo haz clic con el botón izquierdo sobre uno de ellos en la paleta de colores, y para seleccionar el color de fondo haz clic con el botón derecho.

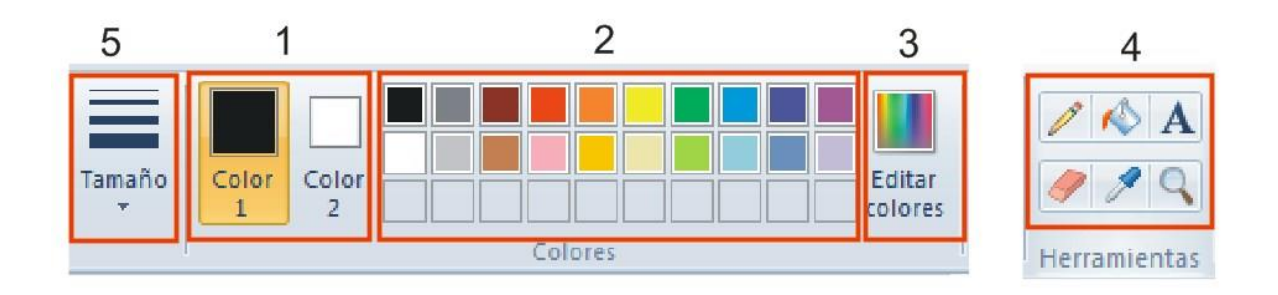

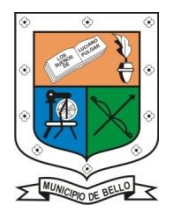

## **INSTITUCIÓN EDUCATIVA FEDERICO SIERRA ARANGO Resoluciones Dotales. 15814 de 30/10/2002 - 9495 de 3/12/2001 NIT: 811039779-1 DANE: 105088001750 Bello - Antioquia**

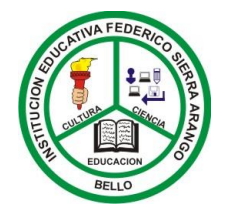

1. CLIC para color principal, lo escoges con click paleta No2

2. opciones de colores a escoger para relleno de figuras, dibujos, o contornos de las mismas.

3. Esta opción permite editar los colores personalizándolos, mediante las opciones de mezcla de esta paleta de colores.

4. Esta barra de herramientas permite escoger, lápiz, para dibujar líneas a mano alzada, de acuerdo espesor escogido.

- El baldecito: nos permite rellenar el lienzo, con el color de fondo 1 dando clic izquierdo y color de fondo 2, con clic derecho.

- El botón marcado con la letra A, permite insertar textos
- El botón marcado con el borrador, permite borrar en el lienzo de dibujo.
- -El botón marcado con el gotero, permite seleccionar un color de la imagen para dibujar.

-El botón marcado con la lupa, permite agrandar el zoom de la imagen

-El botón Pinceles, permite escoger grosor de pincel, de pluma, de lápiz y de efecto en aerosol.

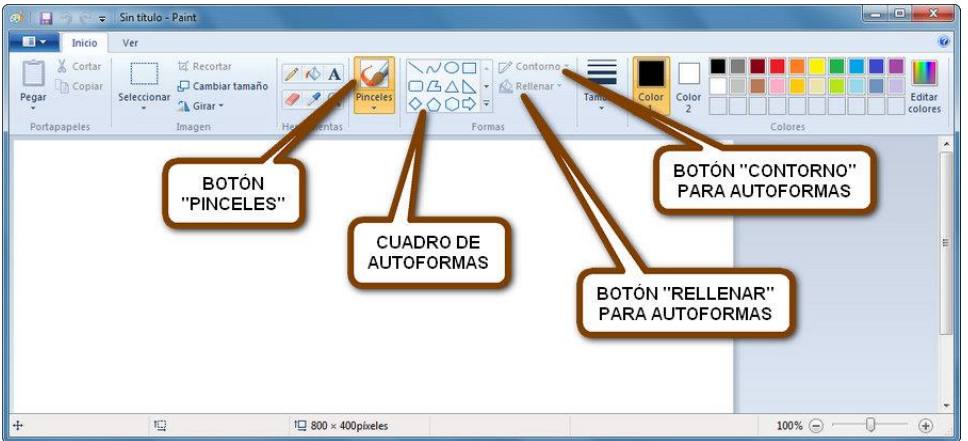

-El menú de auto-formas, permite escoger una forma geométrica predeterminada, para insertarla en el lienzo de dibujo.

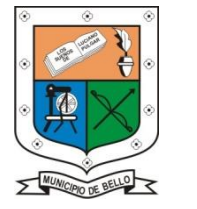

**INSTITUCIÓN EDUCATIVA FEDERICO SIERRA ARANGO Resoluciones Dotales. 15814 de 30/10/2002 - 9495 de 3/12/2001 NIT: 811039779-1 DANE: 105088001750 Bello - Antioquia**

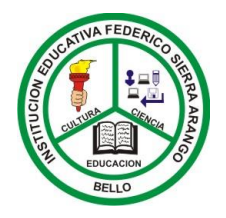

- Los botones marcados como "contorno" y "relleno", permiten determinar, la textura y color tanto del fondo y contorno de la auto-forma escogida e insertada en el lienzo.

**Actividad:** Ingresa al programa Paint y dibuja una casa sencilla utilizando las formas predeterminadas.

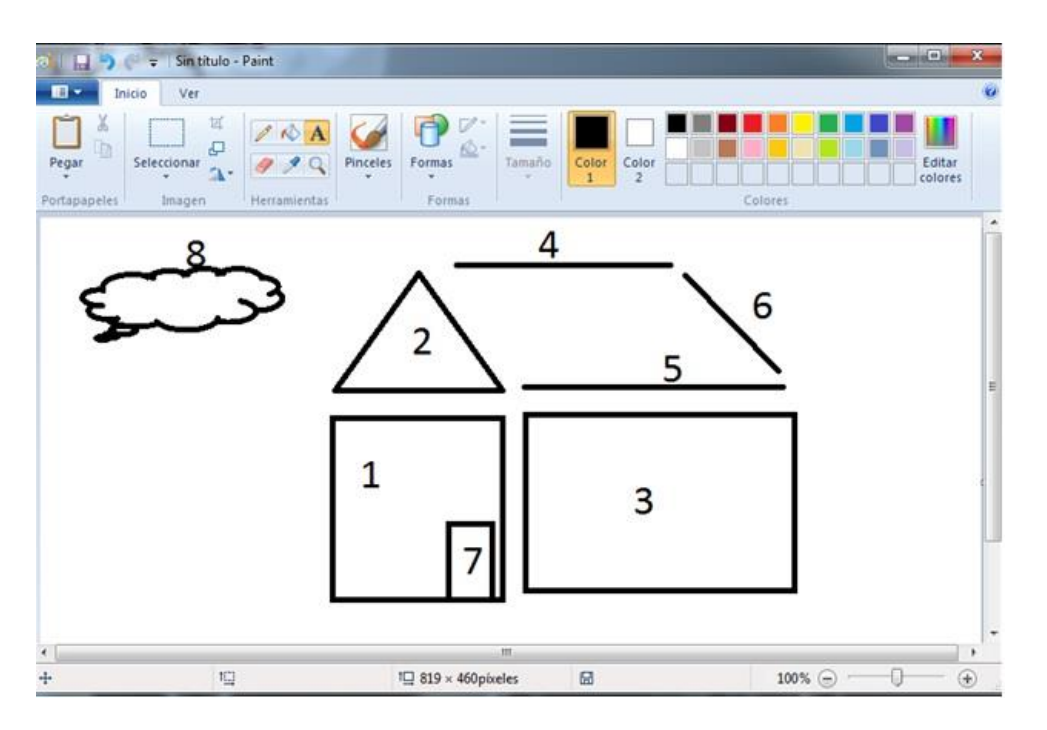

- Luego intenta dibujar una casa con más elementos y aplicándole colores.

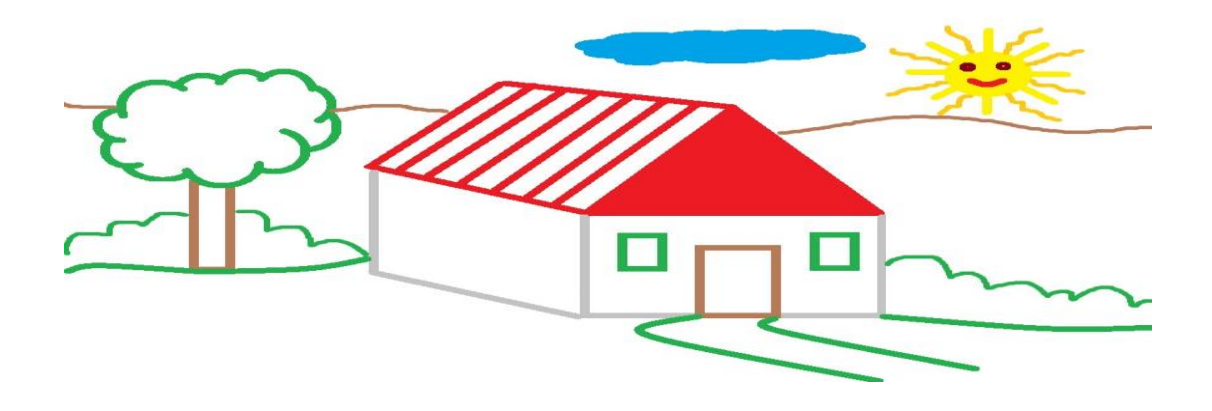

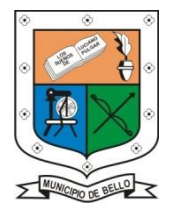

**INSTITUCIÓN EDUCATIVA FEDERICO SIERRA ARANGO Resoluciones Dotales. 15814 de 30/10/2002 - 9495 de 3/12/2001 NIT: 811039779-1 DANE: 105088001750 Bello - Antioquia**

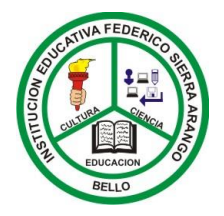